# AutoCAD Account Creation and Software Installation

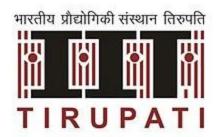

1

## **AutoCAD Account Creation**

Step 1: Search in google using the key word "autodesk education community" and open the "Software and Services for Education – Autodesk"

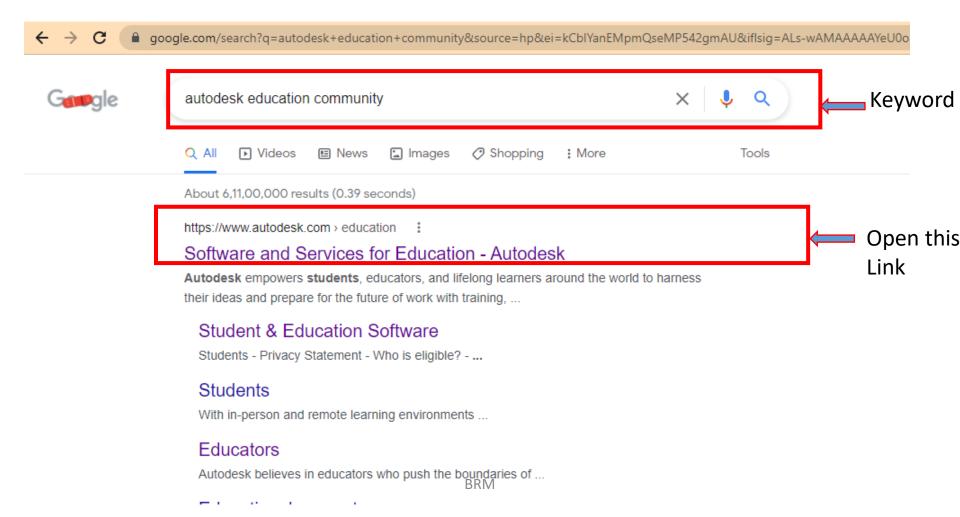

#### Step 2: Click on "Get products"

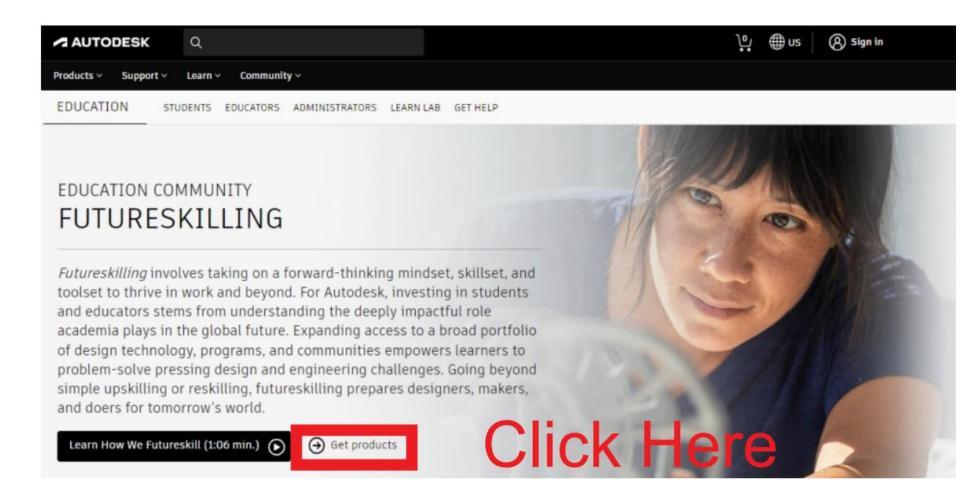

#### Step 3: Click on "Get started"

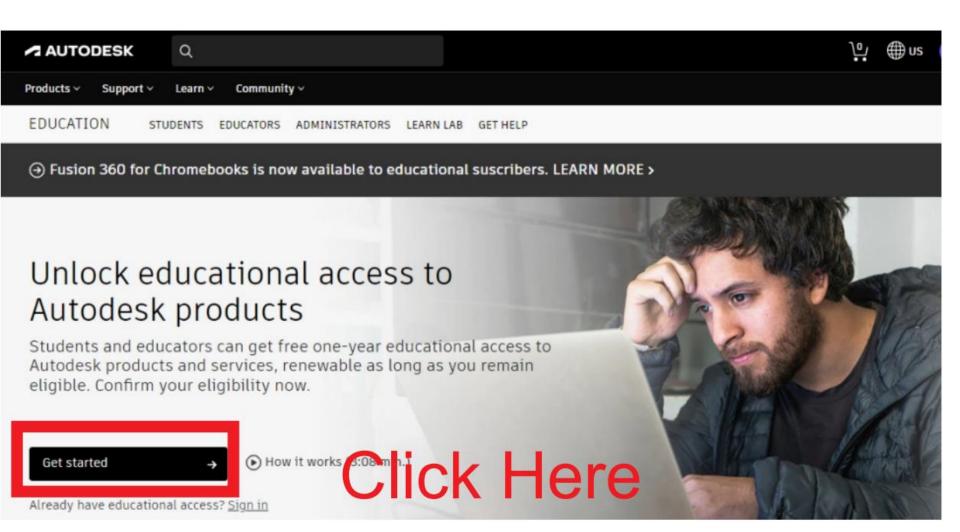

#### Step 4: Click on "CREATE ACCOUNT"

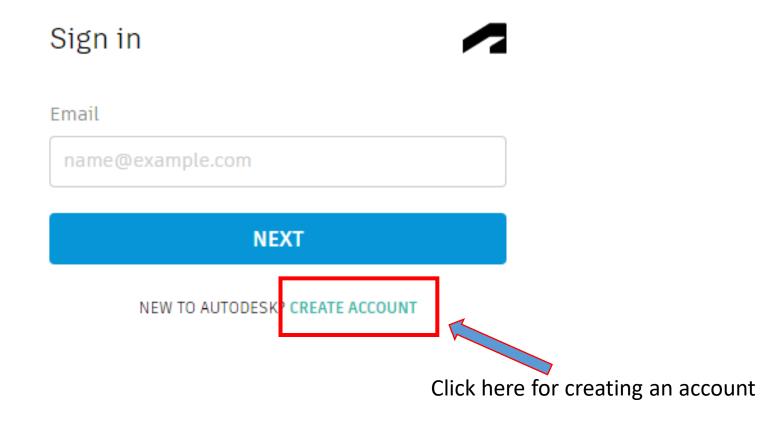

#### Step 5: Select country as "India" from the dropdown list

#### Get Educational Access Create an account or sign in. Then confirm your eligibility for educational access to Autodesk software and services. Get Educational Access Country, Territory, or Region of educational institution Create an account or sign in. Then confirm your India eligibility for educational access to Autodesk software and services. Gabon Gambia Country, Territory, or Region of educational institution Georgia Country, Territory, or Region Germany Ghana Educational role Greece WHAT'S THIS? Greenland Educational role Grenada Guatemala Institution Type Guernsey Institution Type Guinea Guinea-Bissau Guyana **NEXT** Haiti Heard Islands and McDonalds Islands Honduras ALREADY HAVE AN ACCOUNT? SIGN IN Hong Kong Hungary Iceland India **BRM**

#### Step 6:

For student account: Select educational role as "Student" from the dropdown list

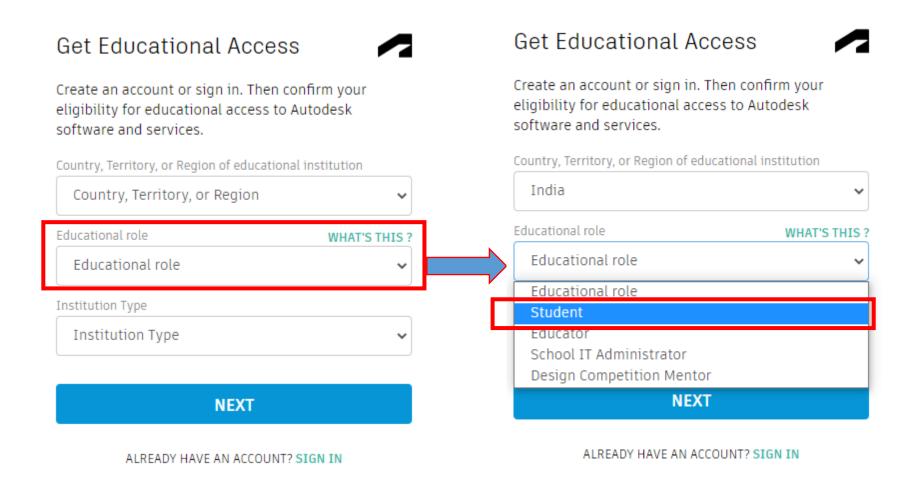

#### Step 7: Select Institution Type "University/Post-Secondary"

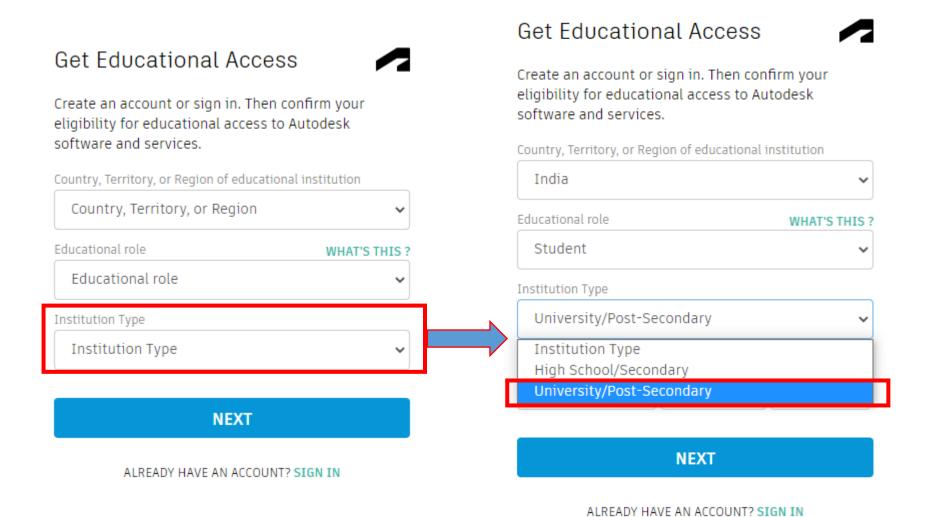

BRM

#### Step 8: Enter "Date of Birth" information and click on "NEXT"

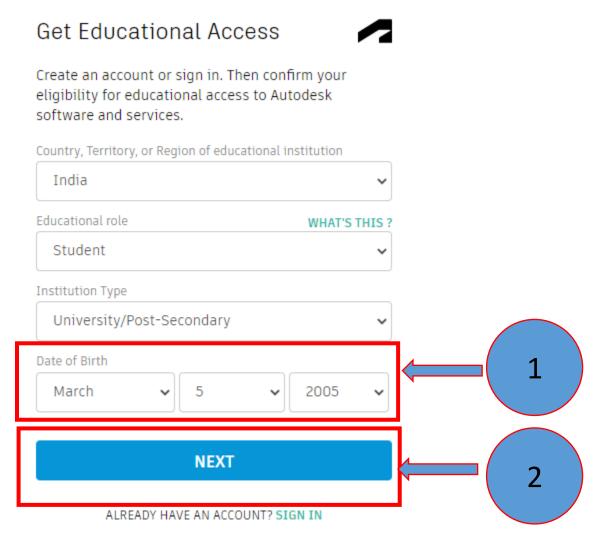

#### Step 9: Enter only "First Name" and expansion of "Last Name"

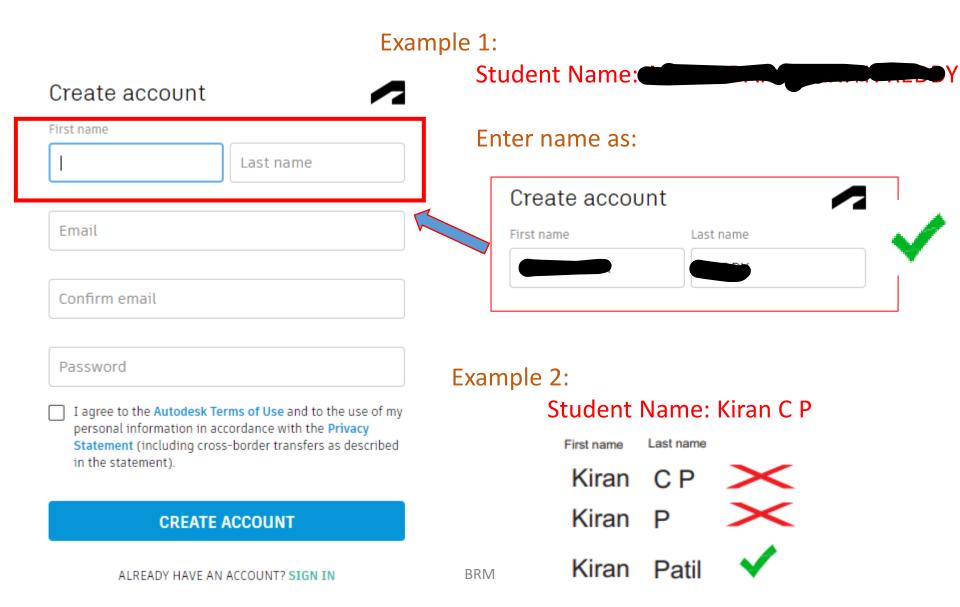

#### Step 10: Enter "Institute email address"

#### Example:

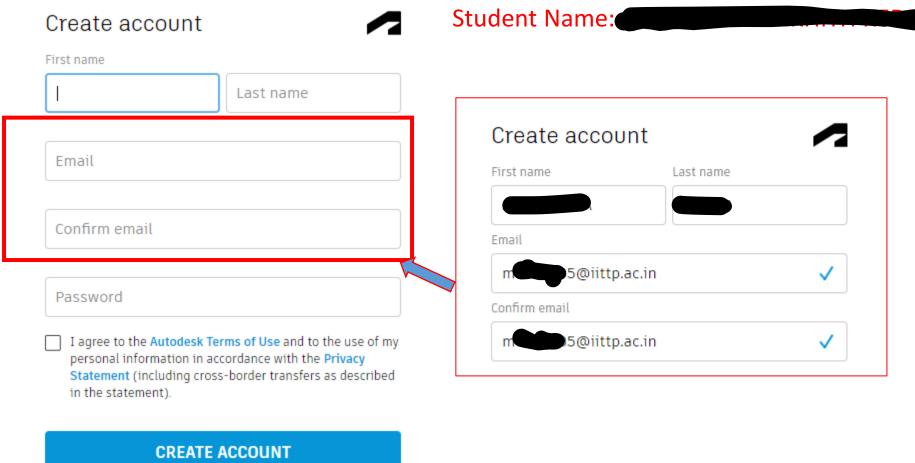

ALREADY HAVE AN ACCOUNT? SIGN IN

#### Step 11: Enter password

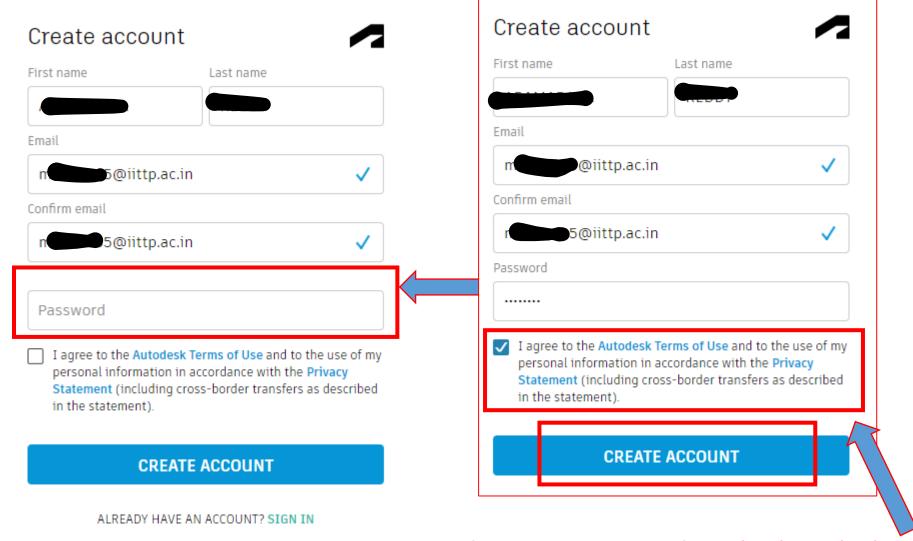

- 1. Accept the user agreement by "checking the box"
- Click on "CREATE ACCOUNT"

#### Step 12: Search institution name with a keyword "Tirupati / TIRUPATI"

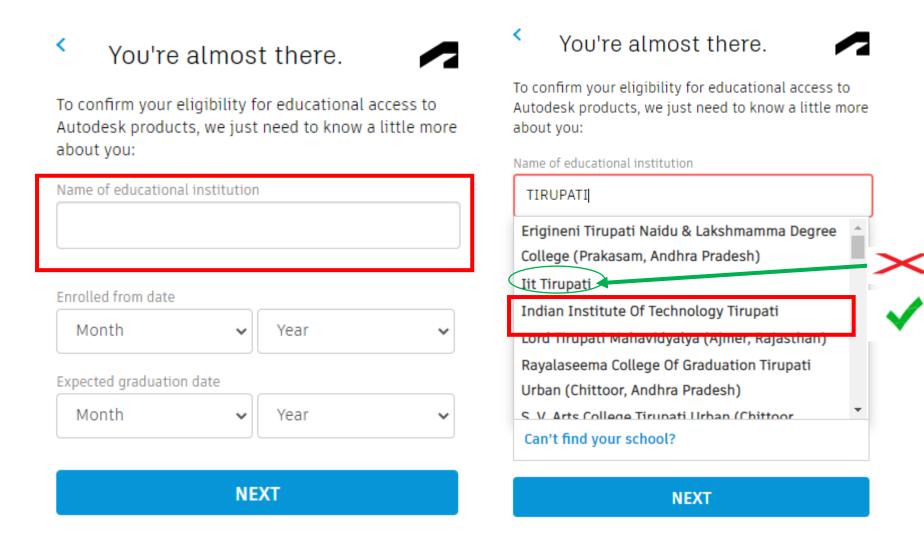

Note: Select only "Indian Institute of Technology Tirupati" as institution name

## Step 13: Provide the "Enrolment" as per student ID card/joining date and "Graduation details" based on course duration

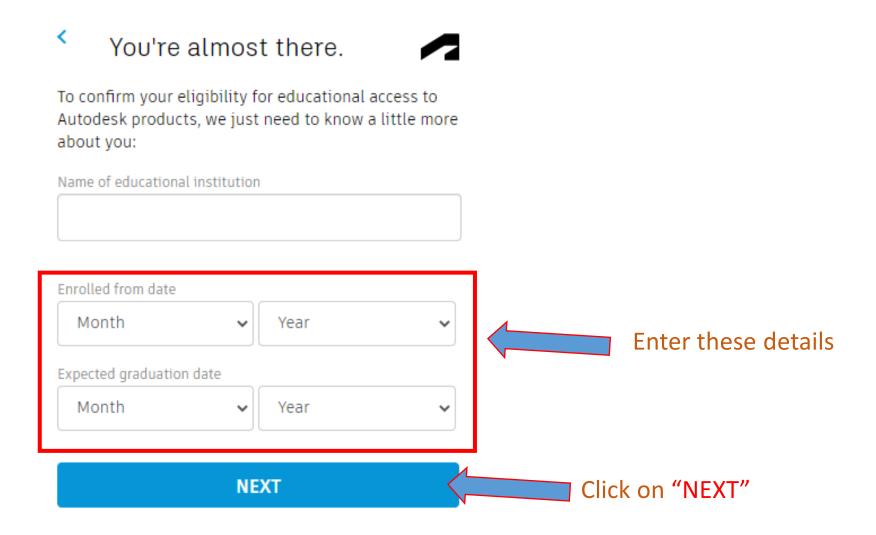

#### Step 14: Click on "Continue"

#### Account set

Your account is now updated to access the Autodesk education community

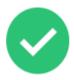

Check this box to receive electronic marketing communications from Autodesk on news, trends, events, special offers and research surveys. You can manage your preferences or unsubscribe at any time. To learn more, see the Autodesk Privacy Statement.

#### CONTINUE

#### Step 15: Click on the link given under FUSION 360"fusion.online.autodesk.com"

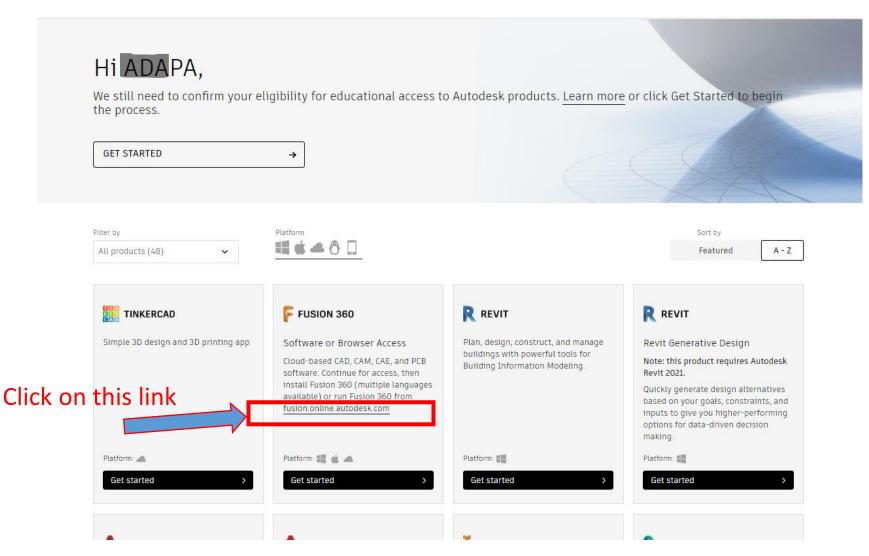

#### Step 16: Click on "LAUNCH FUSION 360"

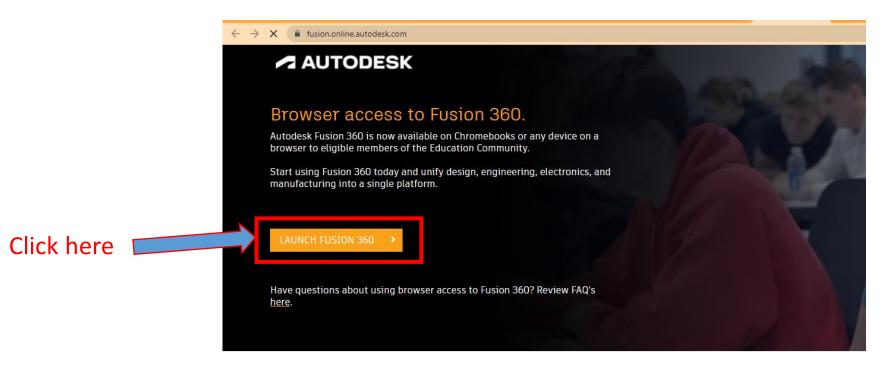

Fusion 360 for Education

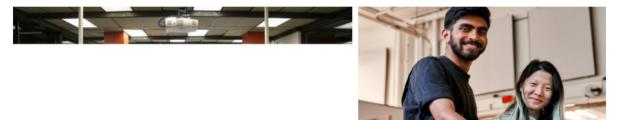

#### Step 17: Click on "GET VARIFICATION EMAIL"

#### Verification required

We've noticed that your email is not verified with us, please take a moment to verify your account.

Click the button below to get an email with further instructions.

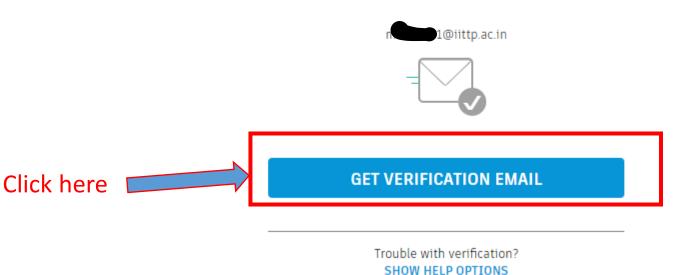

#### Step 18: Login to institute email and verify the AutoCAD account

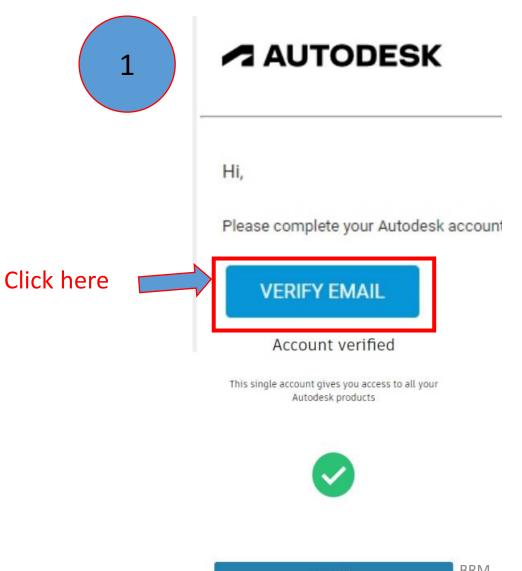

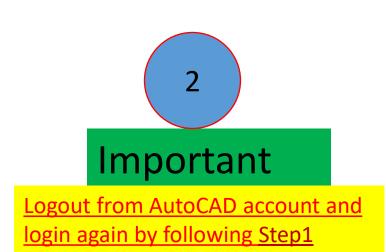

#### Step 19: Click on "REMIND ME LATER"

#### Protect your account

Set up an extra layer of protection with 2 step verification

With 2 step verification, you will need to enter a security code that is generated to your authentication app each time you sign in

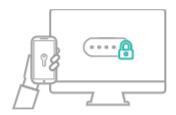

It's free and you will enjoy a more secured experience. All it takes is a couple of minutes

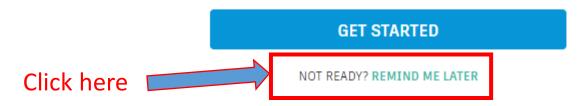

#### Step 20: Individual account creation "upload image of your institute ID Card"

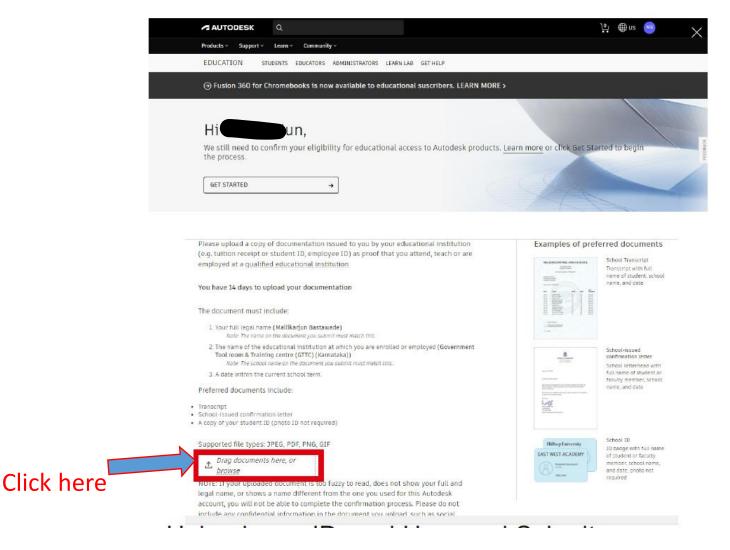

Note: Upload front and back side images of ID card as a single file and submit

2

# Installation of AutoCAD Software using the license shared from a faculty account

2.1

## I have AutoCAD account

# Installation Procedure

2.2

I don't have AutoCAD account

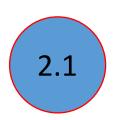

## I have AutoCAD account

Step 1: Open your "mail inbox" and find the "[Confirmation +Next step]" mail from Autodesk

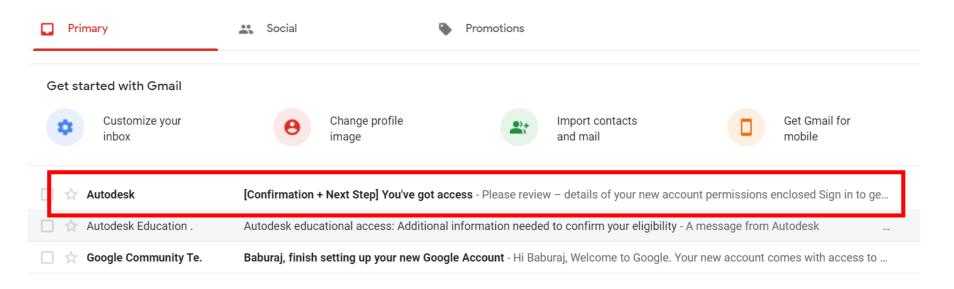

#### Step 2: Click on "SIGN IN TO GET STARTED"

#### Good news: You've got access

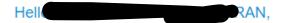

Your administrator, Baburaj M, has given you access to:

- AutoCAD
- AutoCAD DWG History
- · AutoCAD mobile app Premium for subscription
- · AutoCAD web application
- AutoCAD Architecture
- AutoCAD Electrical
- · AutoCAD for Mac
- AutoCAD Map 3D
- · AutoCAD Mechanical
- AutoCAD MEP
- AutoCAD Plant 3D
- · AutoCAD Raster Design
- · Desktop Connector
- Drive
- Insight Energy Analysis
- Insight Green Building Studio
- Rendering
- · Shared Views

SIGN IN TO GET STARTED >

Having trauble 2 Ma son bala

Step 3: Enter your "E-mail id"

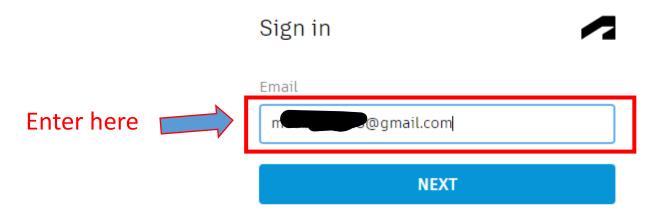

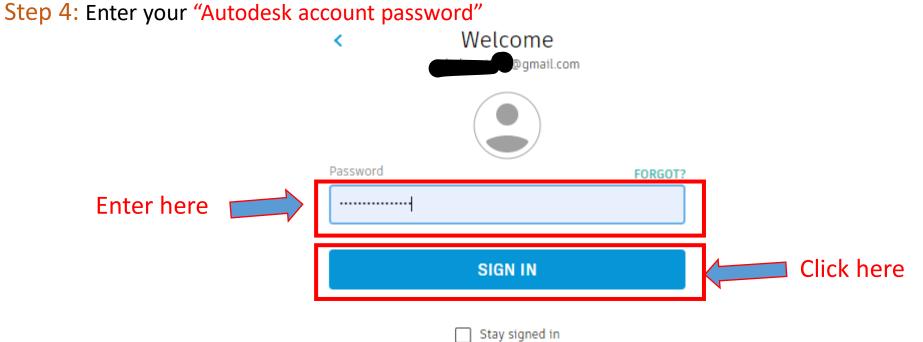

NEW TO AUTODESK? CREATE ACCOUNT

#### Step 5: Click on "REMIND ME LATER"

#### Protect your account

Set up an extra layer of protection with 2 step verification

With 2 step verification, you will need to enter a security code that is generated to your authentication app each time you sign in

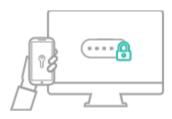

It's free and you will enjoy a more secured experience. All it takes is a couple of minutes

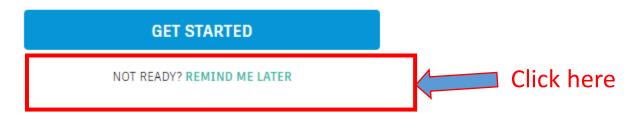

#### Step 6: Click on "All Products and Services" under Products and Services

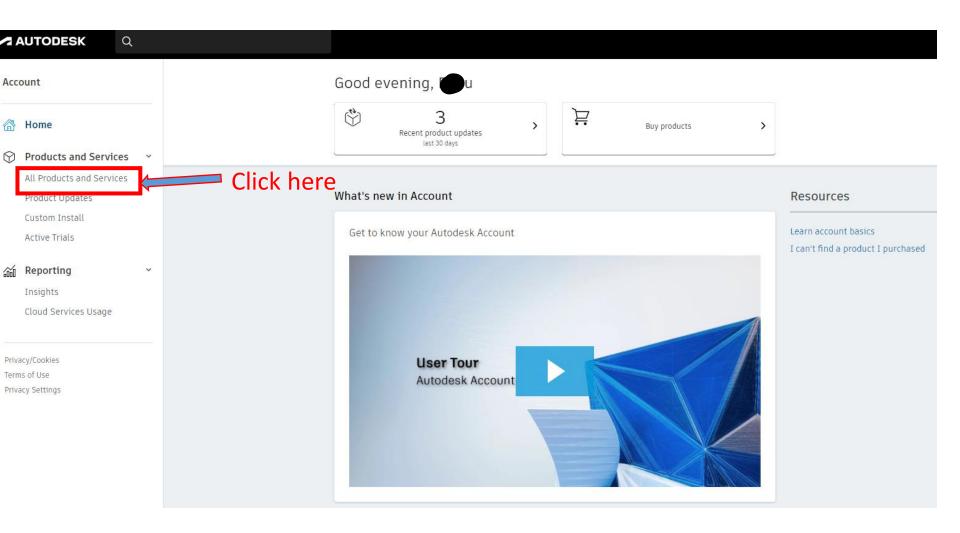

#### Step 7: Click on "View items"

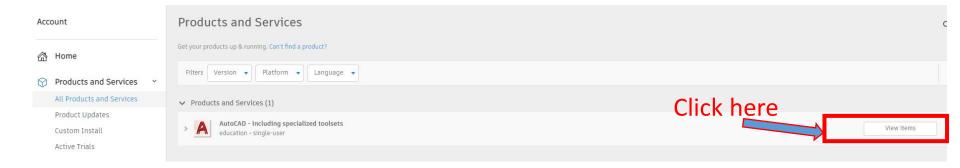

#### Step 8: Click on "View downloads"

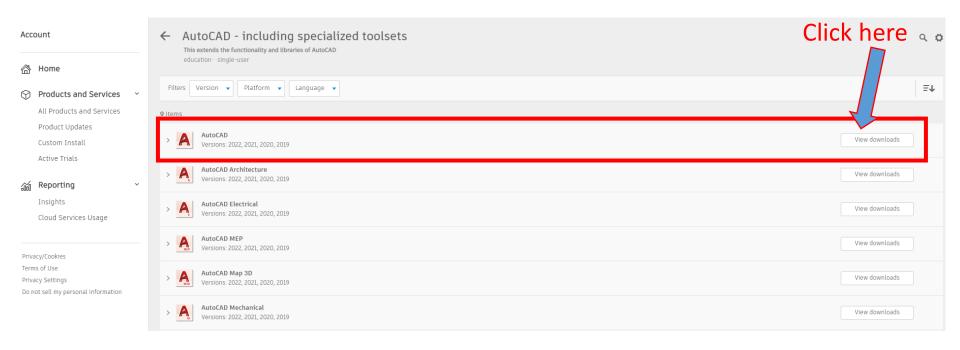

Step 9: Select "AutoCAD version", "Platform" and "Language"

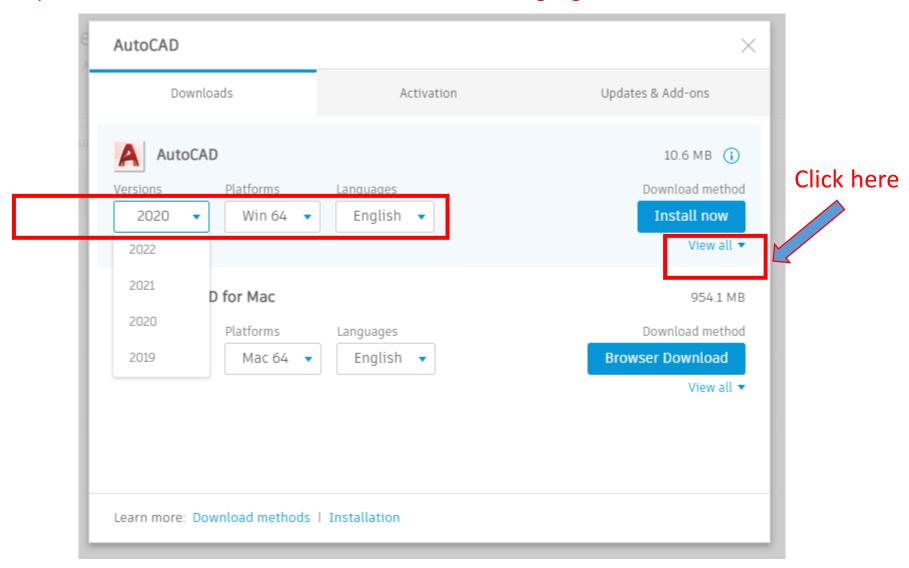

Step 10: Click on "View all"

#### Step 11: Select "Download now" option

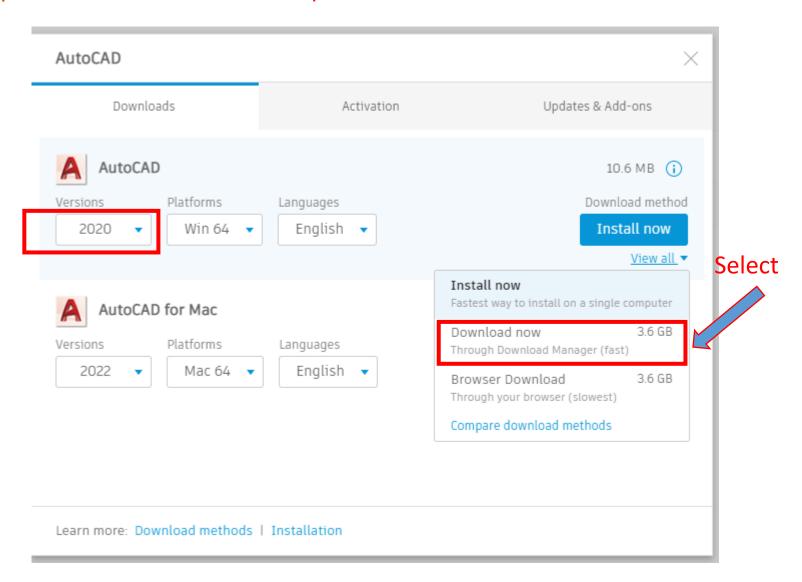

#### Step 12: Click on "Download now"

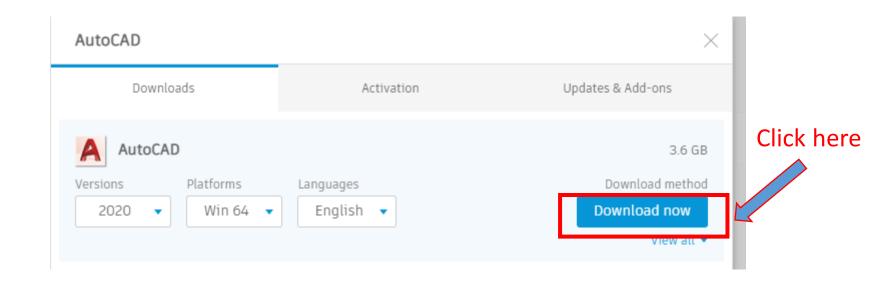

#### Step 13: Click on "Open Autodesk Download Manager"

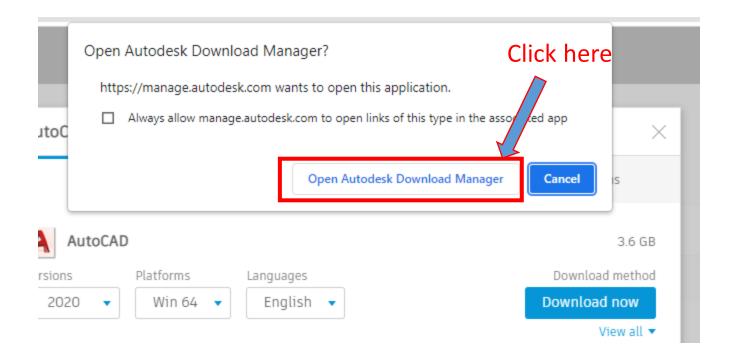

#### Step 14: Enter the specific folder location for saving the files

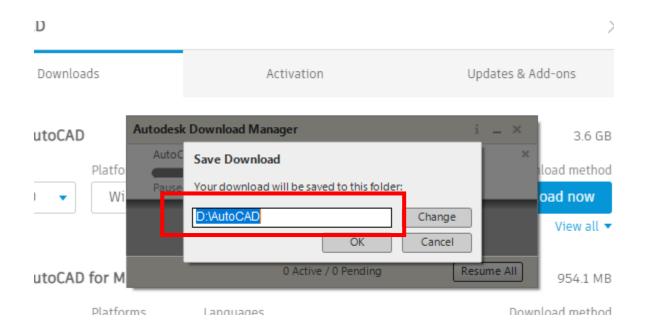

### 2.2

## I don't have AutoCAD account

Step 1: Open your "mail inbox" and find the "[Action Required]" mail from Autodesk

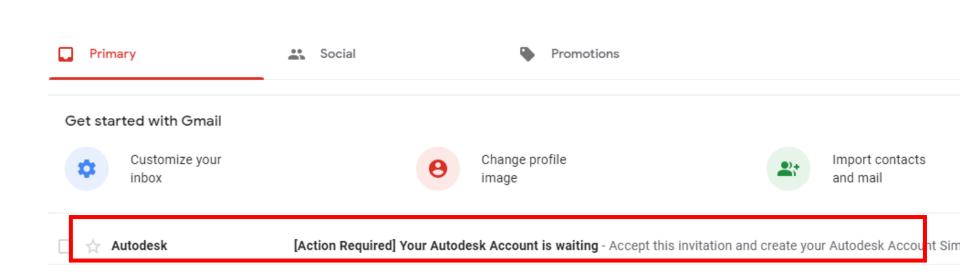

#### Step 2: Click on "CREATE MY ACCOUNT NOW"

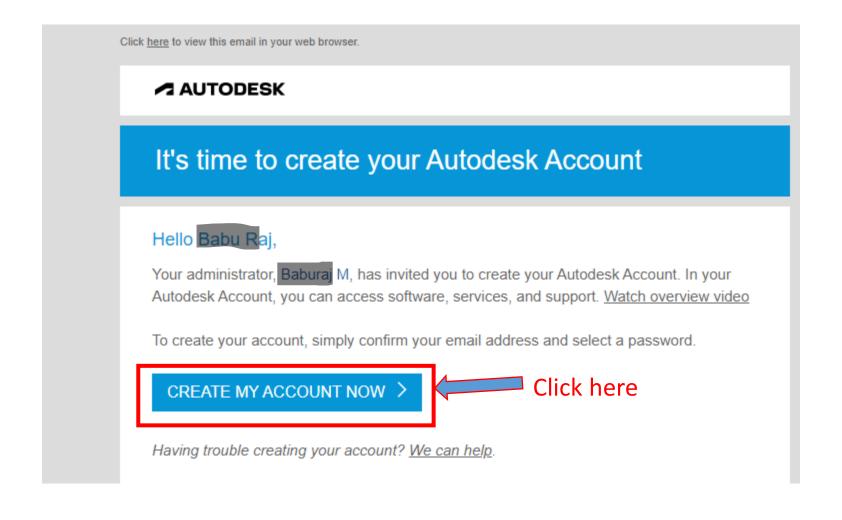

### Step 3: Enter "First name, Last name, Email address and password"

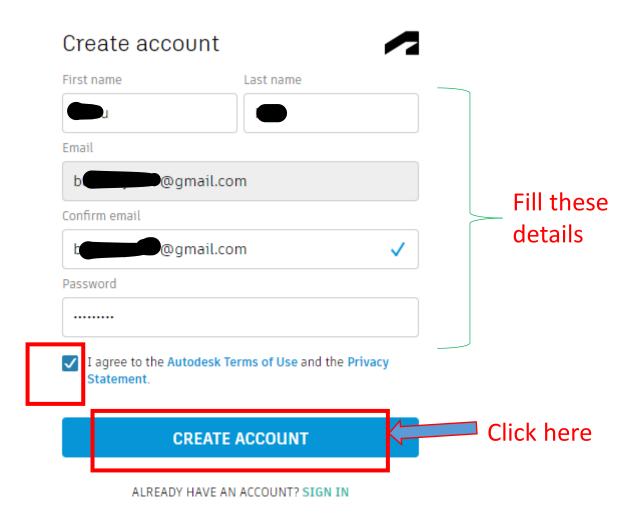

#### Step 4: Click on "Done"

#### Account created

This single account gives you access to all your Autodesk products

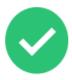

Check this box to receive electronic marketing communications from Autodesk on news, trends, events, special offers and research surveys. You can manage your preferences or unsubscribe at any time. To learn more, see the Autodesk Privacy Statement.

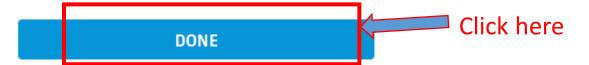

Note: Follow the steps discussed under "I have an AutoCAD account" section once after creating an account,

3

## **AutoCAD Installation Procedure**

### Step 1: Download "AutoCAD software"

Step 2: Save downloaded files into any of the drive other than "C drive"

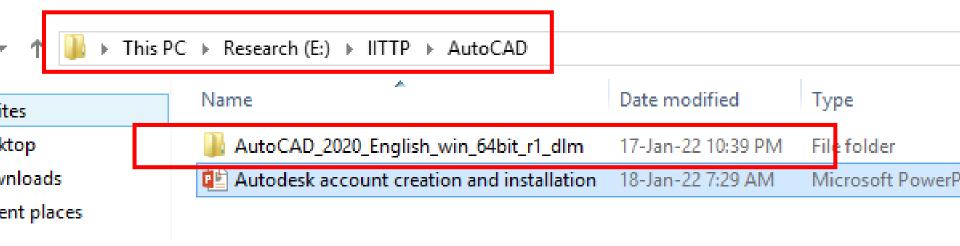

# Step 3: Open the folder "AutoCAD\_2020\_English\_win\_64bit\_r1\_dlm" and run the setup file as "administrator"

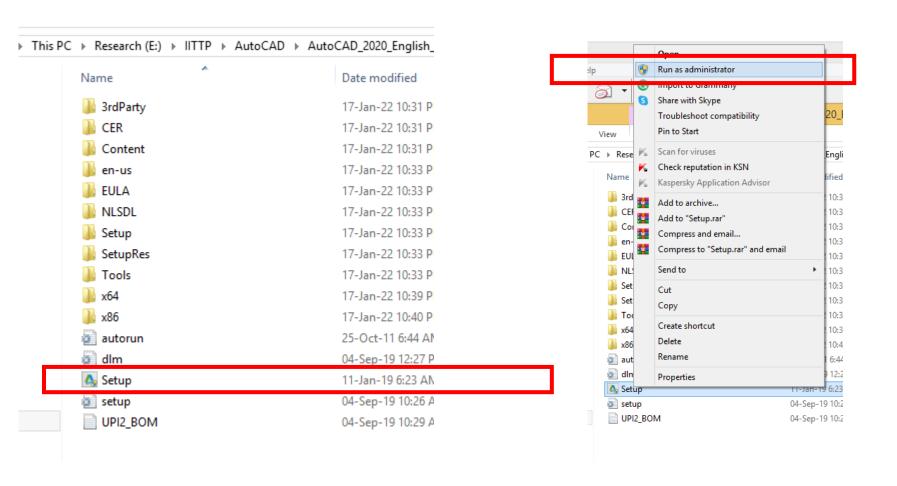

Step 4: Click on "Yes"

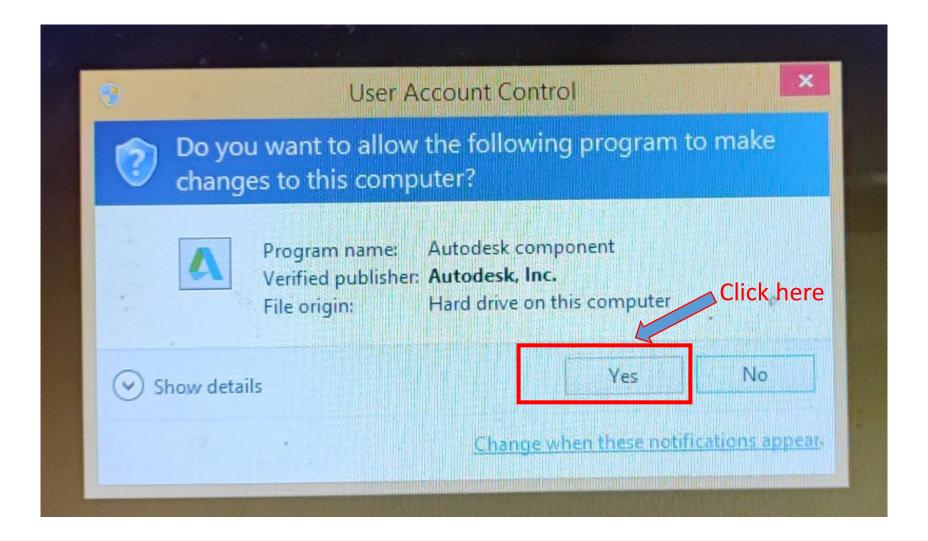

### Step 5: Click on "Install"

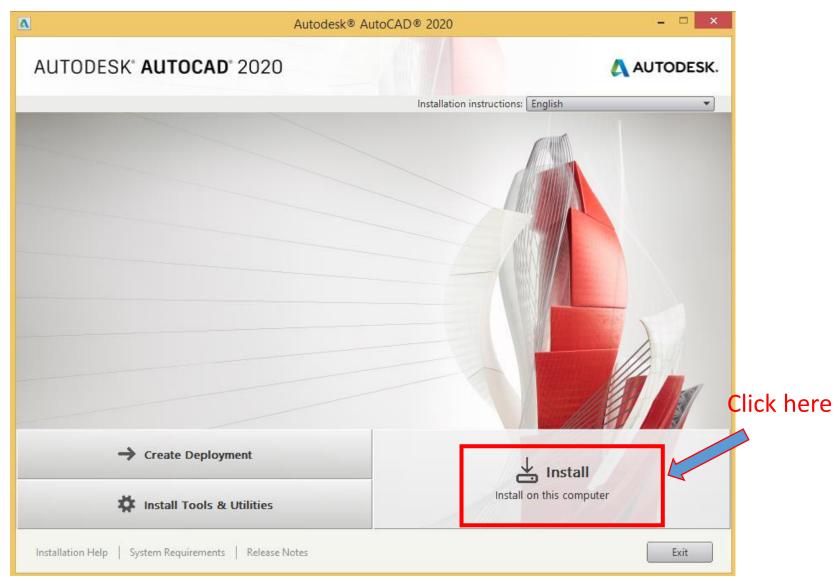

Step 6: Select Country as "India" from the dropdown list

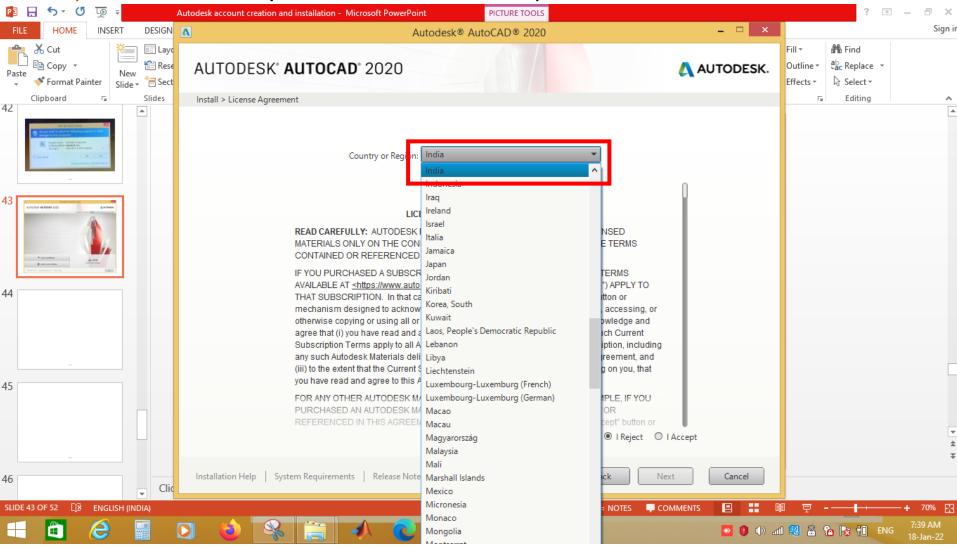

### Step 7: Select "I Accept" and Click on "Next"

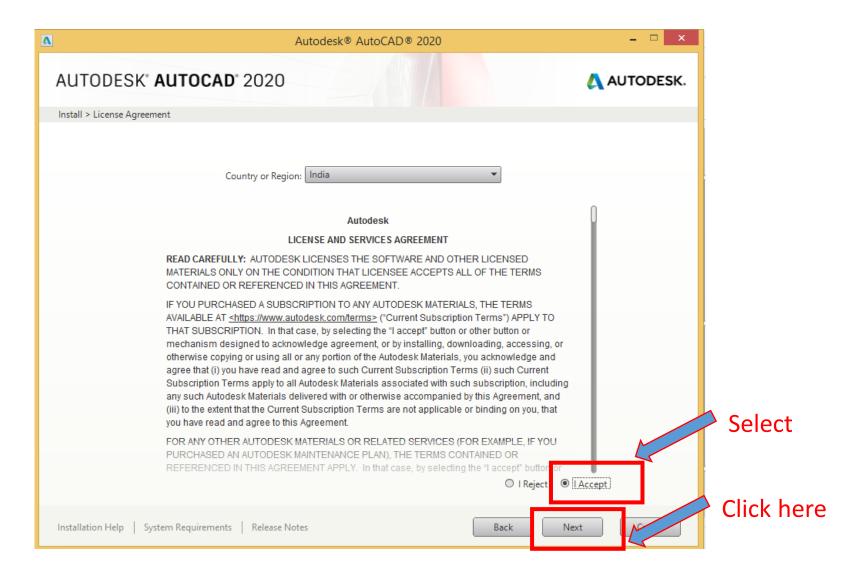

### Step 8: Select "installation folder" and Click on "Install"

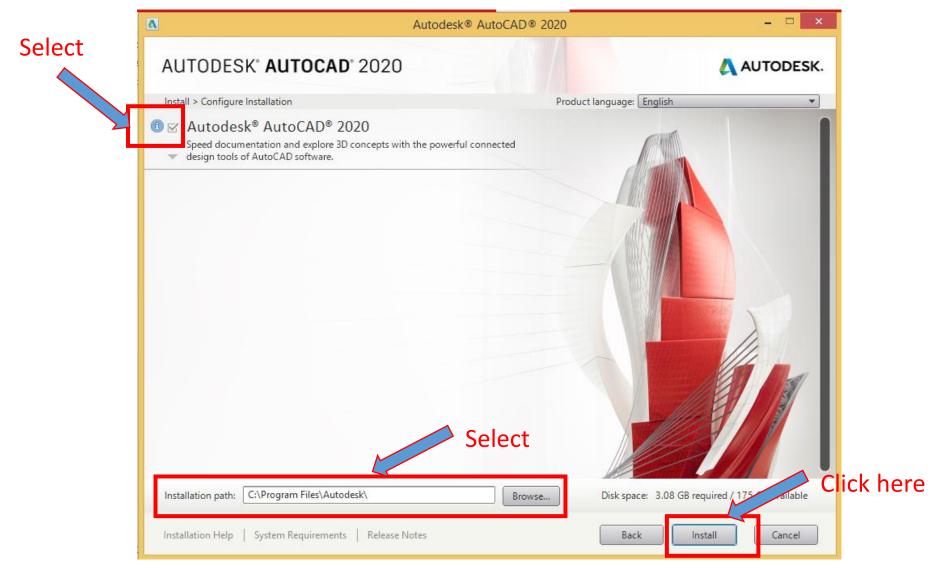

Step 9: You will be able see the "Installation Window" as similar to the below image

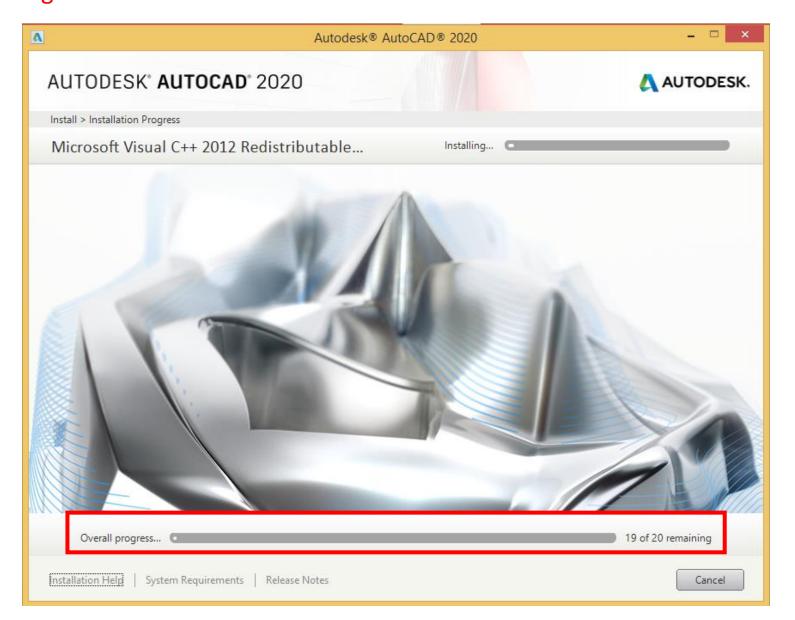

## Step 10: You will get a message as shown in the below image once after successful installation of software then Click on "Launch Now"

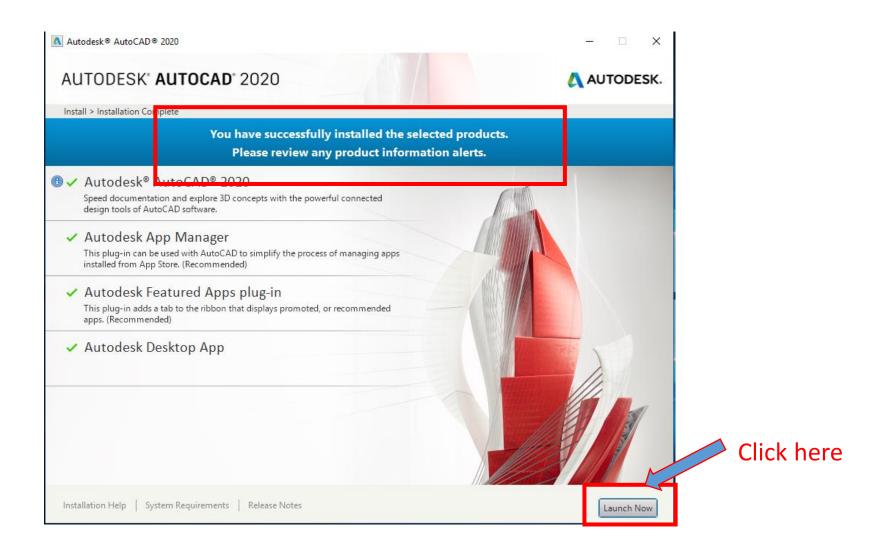

Step 11: You will be able see the message "First run initializing" on the launching window

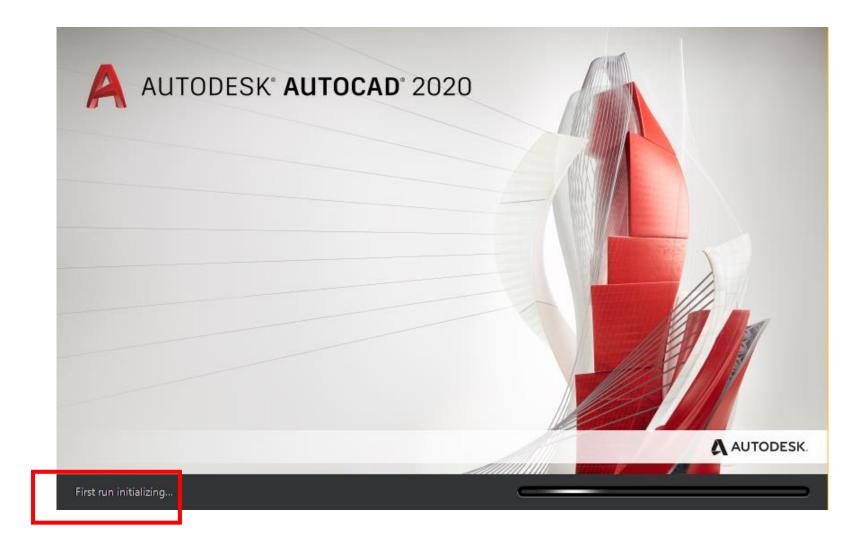

Step 12: Click "ok"

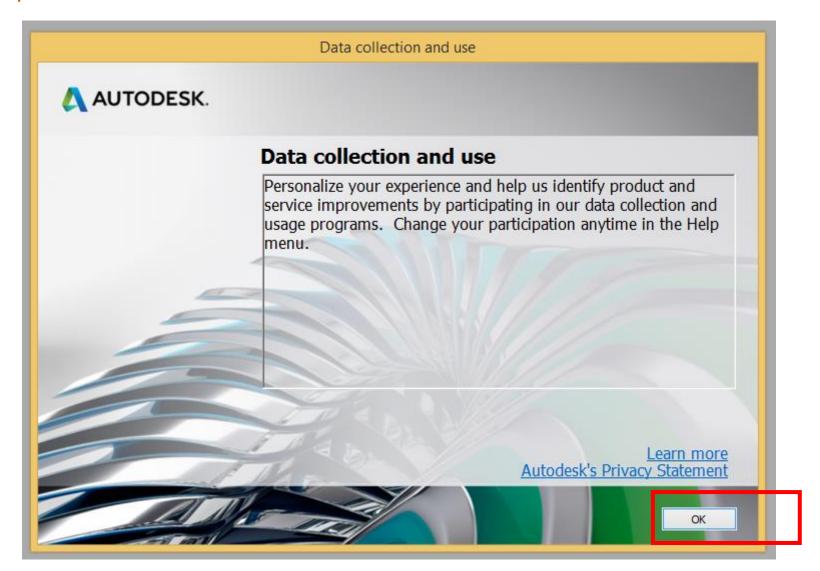

Step 13: Select "Single-user"

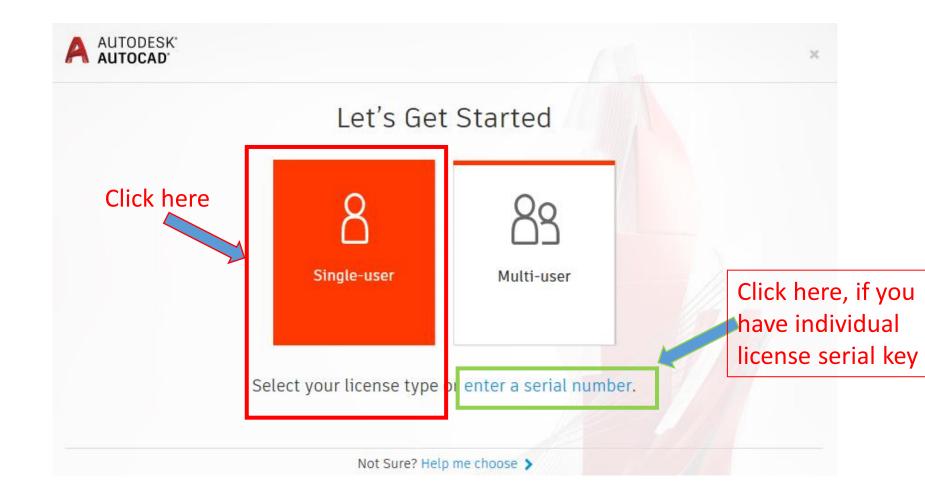

Step 14: Enter your "AutoCAD account email address" and Clink on "Next"

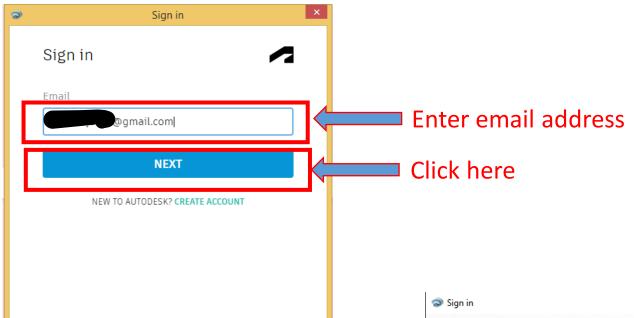

Step 12: Enter "AutoCAD email address password" and Clink on "SIGN IN"

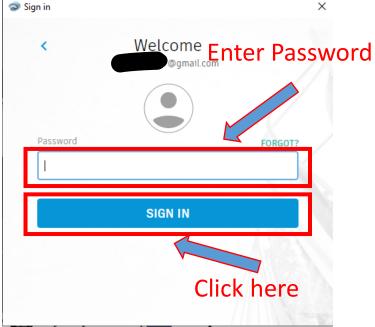

### Step 15: You are signed in now. Check once

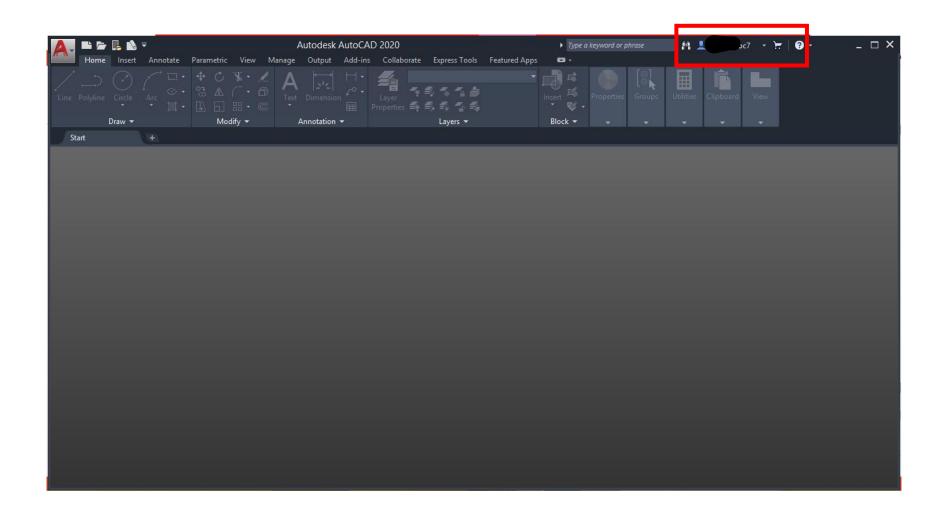

Step 16: Open a new "blank drawing file".

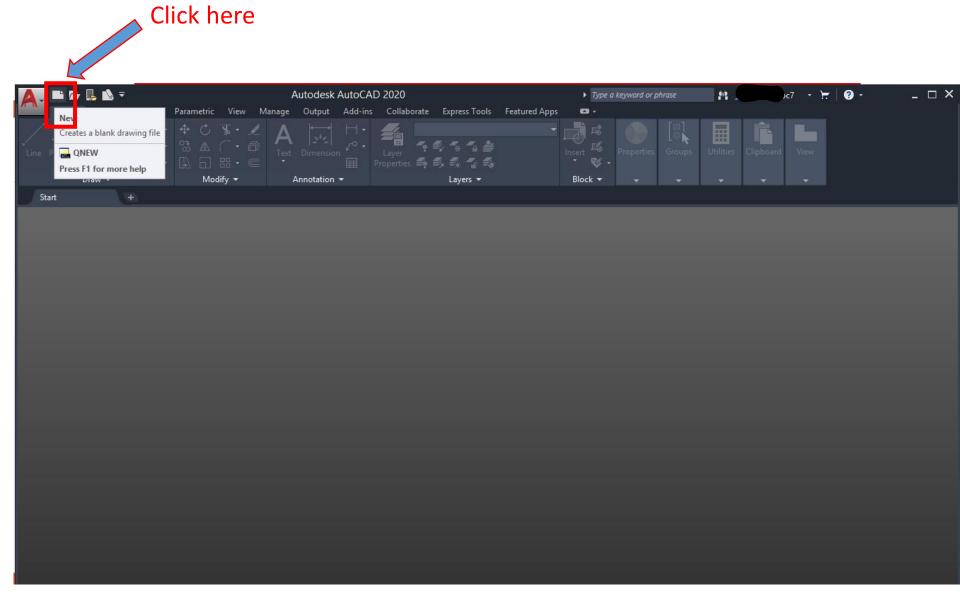

Step 17: Select "acad" and click on "Open".

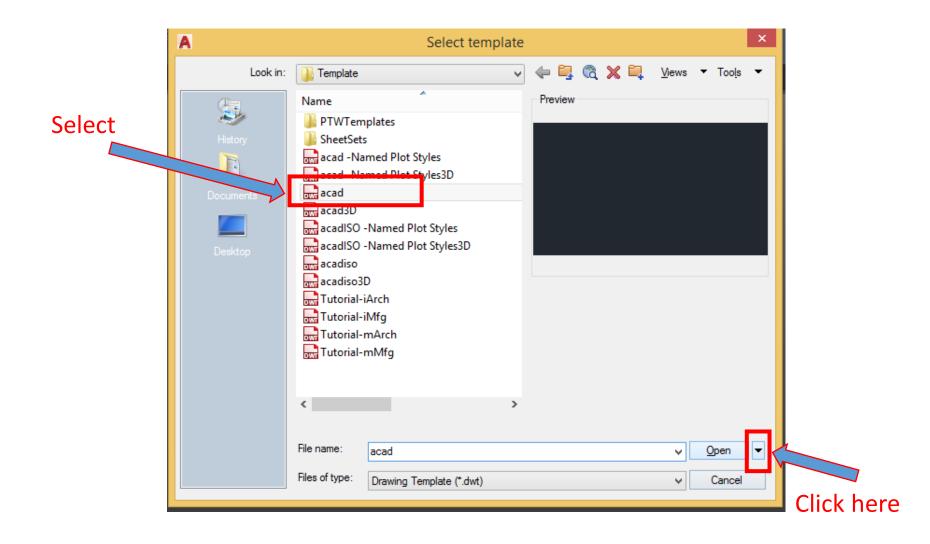

### Step 18: For selectin "A3 sheet" select "Open with no Template - Metric".

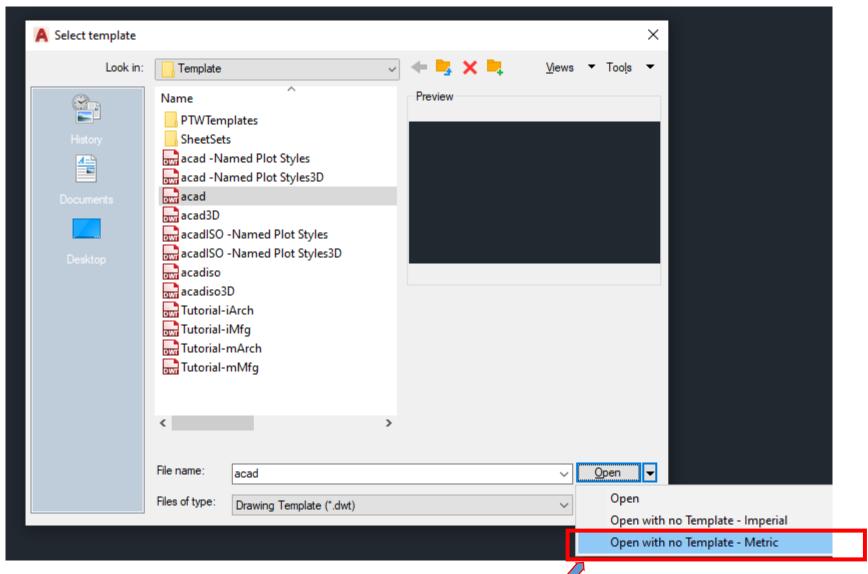

Select

# Ready to draw.

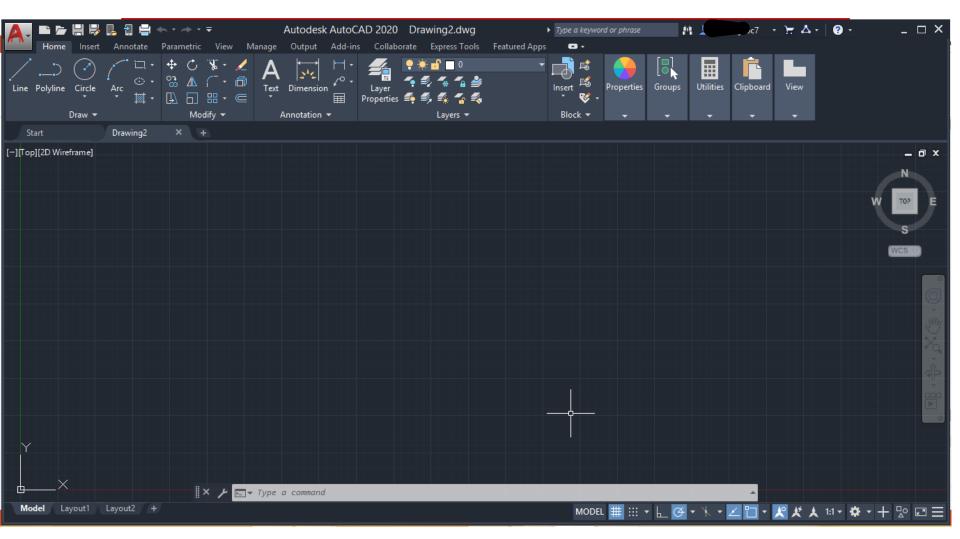

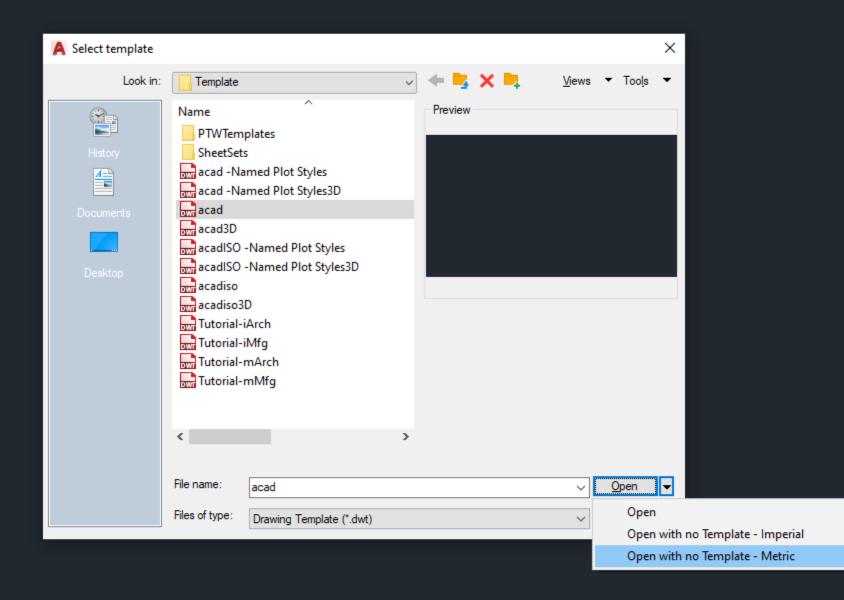